# **Magruder Proficiency Program Web Site Navigation for Data Entry and Statistical Reports**

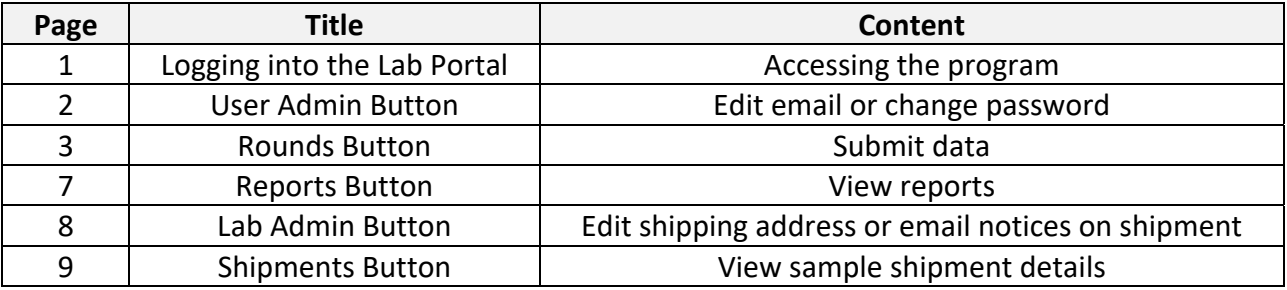

## **LOGGING INTO THE LAB PORTAL**

Individuals gain access to the Lab Portal by enrolling into the program on the Dashboard. For labs already enrolled, the subscription manager from the lab can grant individuals access to the Lab Portal on the Dashboard. Participants provided access to the Lab Portal will receive an e-mail similar to the following.

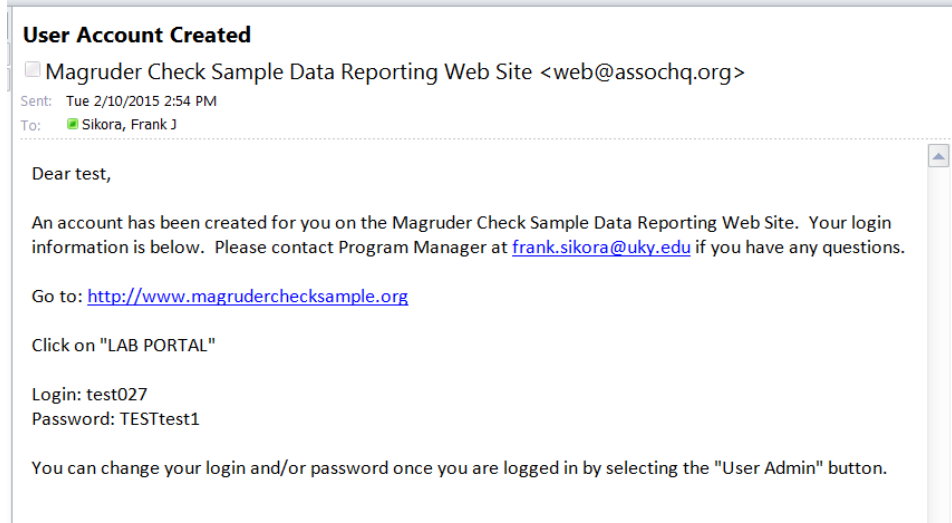

After clicking on the "LAB PORTAL" link at www.magruderchecksample.org you will be directed to the FASS Log In web page (see below). Enter your Login and password and click the "LOG IN" button. Note: You can also copy and paste the log in and password from your e‐mail message.

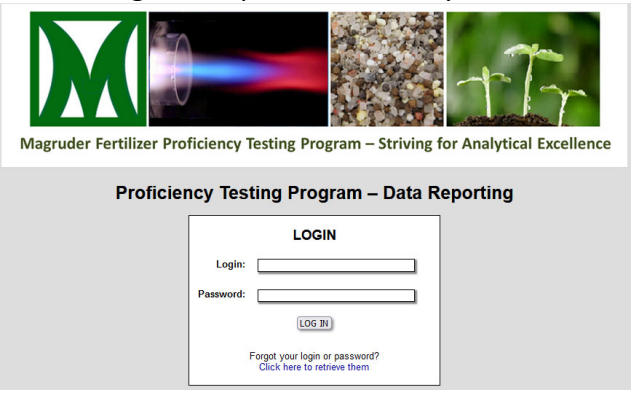

A welcome screen appears with updated information for participants and 7 menu buttons to access various functions on the site (see below). The "Information" button returns you to this welcome screen.

**Proficiency Testing Program - Data Reporting** 

Information Rounds Reports Shipments User Admin Lab Admin Log Out

User: Joe Smith Lab #: 9999

**Information for Participants** 

## **Welcome to the new Magruder Lab Portal**

Instructions on navigating the site found here

With the transition to a new method of enrolling into the 2023 Magruder program and samples being shipped later than usual, we are extending the due date for the first sample of the year (#230111) from February 15 to February 28.

This is a one-time extension of the data submission deadline. The deadline will remain the 15th of the month for future samples.

The deadline is strictly enforced so make sure to submit your data prior to the deadline.

## **USER ADMIN BUTTON**

The "User Admin" button is where you can update your e‐mail address or change your password (see below). It is recommended to change your password to something more memorable as soon as possible.

To change your email, enter a new email and then select the "CHANGE" button.

To change your password, enter your current password (sent in the initial e‐mail) and the new password and left click the "CHANGE" button. The password must be 6 characters long. You can also enter a new log in name if so desired before hitting the "CHANGE" button.

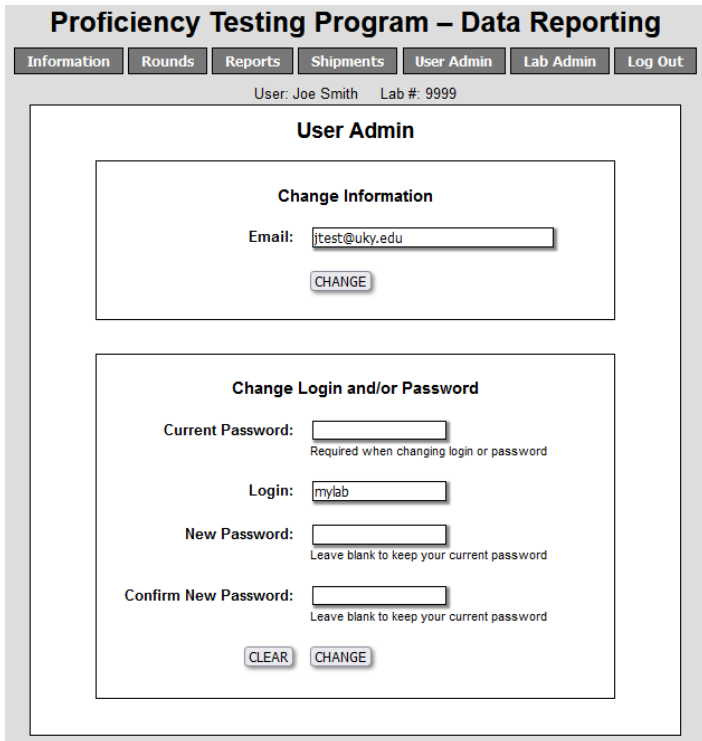

## **ROUNDS BUTTON**

The "Rounds" button directs you to a page to view active and archived rounds (see below). You enter data for a particular sample by clicking on "DATA SUBMISSION AND RECEIPTS" for active rounds. Once the due date for that particular sample has passed, it will be listed in the "Archived Rounds" tables and you can no longer enter data for the sample.

To view the label for a particular sample, click on the sample name in the Sample Name/Label column.

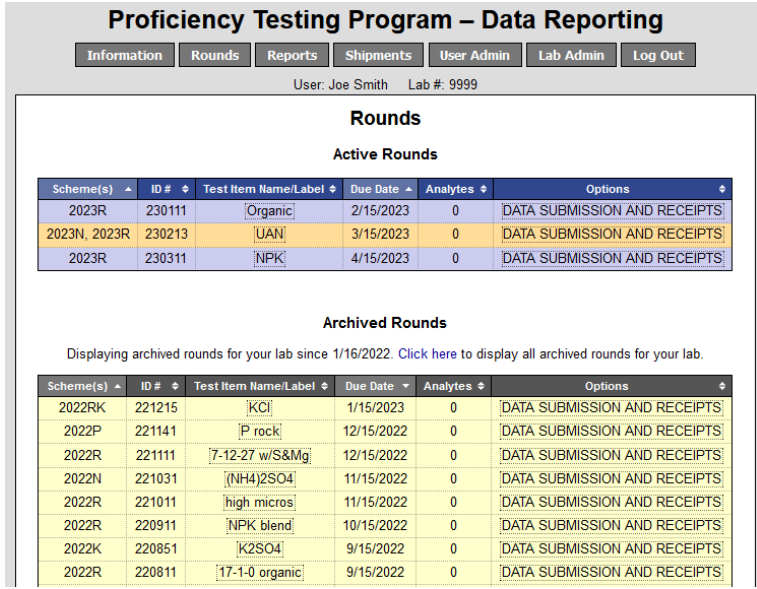

After clicking on "DATA SUBMISSION AND RECEIPTS" a screen will appear as shown below. The following instructions apply to data reported for sample 230111.

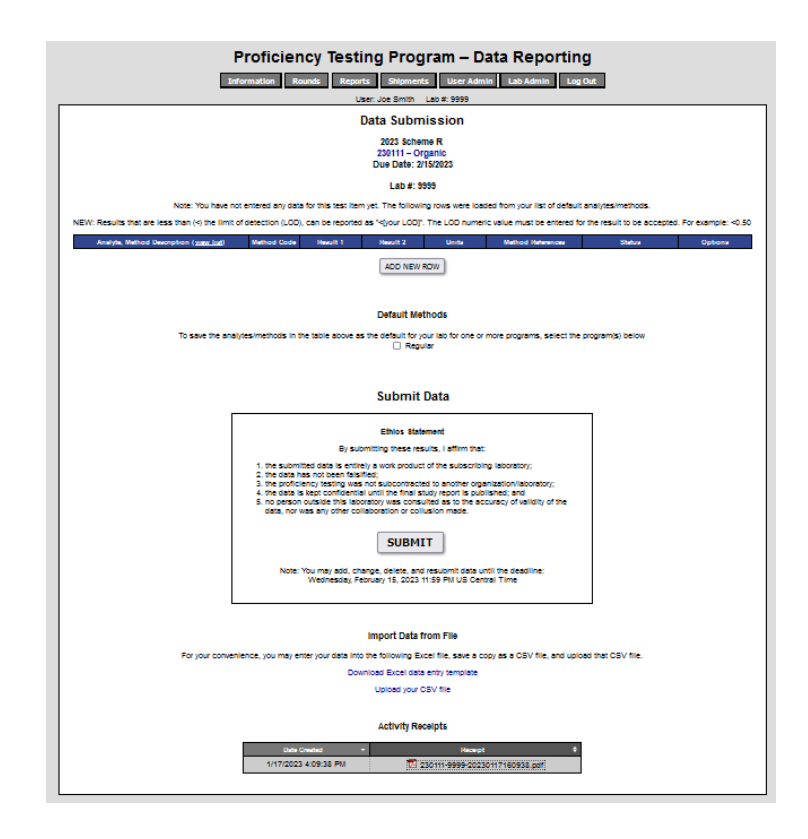

To enter data you start typing the method code in the white box as shown below. Typing in the first 3 numbers identifying an analyte will result in a drop-down list of methods for that analyte. All method codes can be viewed in a new tab by clicking on "view list" (see red arrow below).

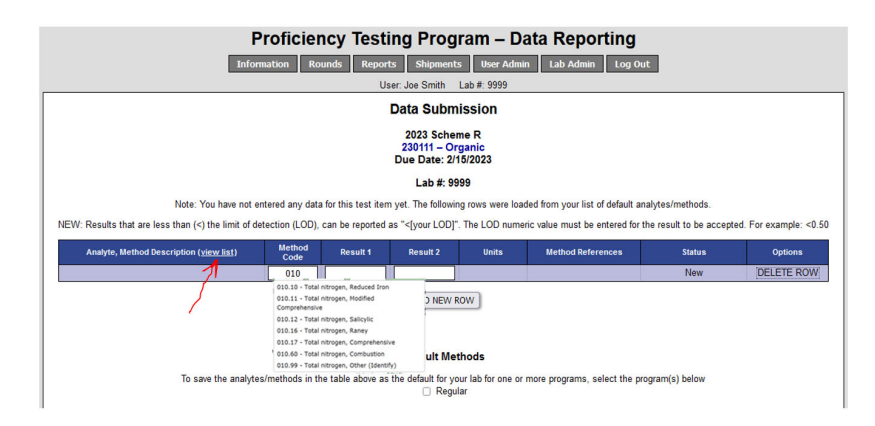

Enter your results in the Result1 and Result2 fields. Be sure to verify that your result is calculated in the unit shown to the right of the Result 2 field. The result can be entered as a whole number (i.e. 123) or as a decimal number with up to four decimal places (12345.1234). Entered results are saved by clicking on the "SUBMIT" button (see red arrow below).

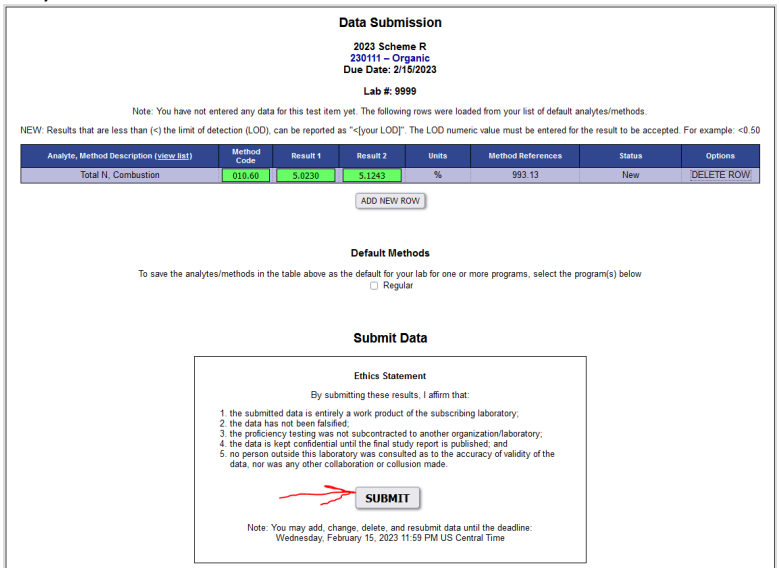

A message appears stating "Your data has been saved!". The status will be recorded with the date in the next to last column. The most recent entry is saved. So if you make an error in data entry, you can enter the correct result and hit "SUBMIT".

To report additional analytes, click the "Add New Row" button and enter the method code number as before. If you enter an invalid or obsolete method code, an error message appears. Continue until all your data have been added. Hit the "SUBMIT" button frequently to ensure your data has been saved. *Remember to save your data before you logout.*

Each time you hit "SUBMIT", you should see a message on top of the page that says "Your data has been saved!". If a red bar appears with an error message, you need to correct the error(s) before new entries are saved.

Be sure to enter results using the correct unit for the analyte that is shown in the Method Code table. You can report values less than the limit of detection (LOD) or limit of quantification (LOQ) by reporting the result less than a particular value (eg., <0.50) Do not report "<LOD" or "<LOQ".

Note that data can be submitted at any time, however many times you need, until the final due date for the sample. Data submission completely overwrites any previous submission. As long as the sample is listed in the "Active Rounds" table, you can submit data for the sample. Once a sample has moved to the "Archived Samples" listing, the data entry is closed and you will not be able to report any more data for that sample.

If you checked the box under "Default Methods" before submitting your data (red arrow below), the analytes and method codes will be pre-filled the next time you log in to the website for future rounds.

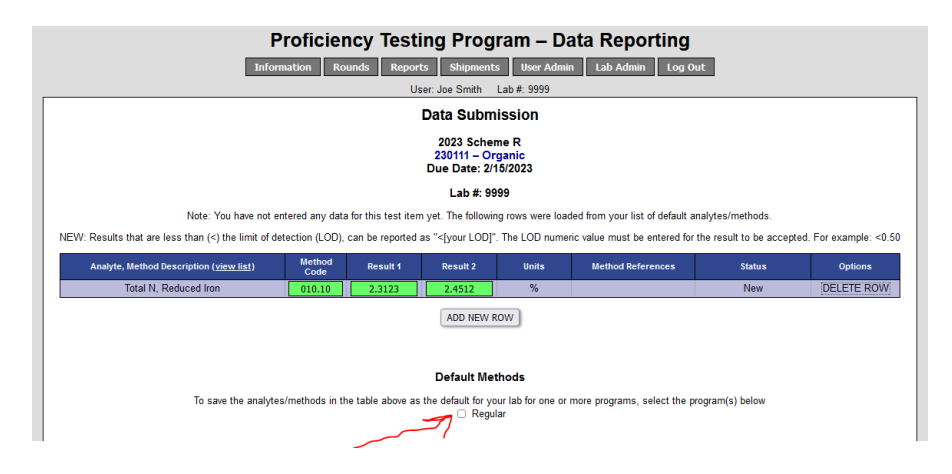

To review reported and/or saved data click on the pdf receipt in the Submission receipts table at the bottom of the page as shown below.

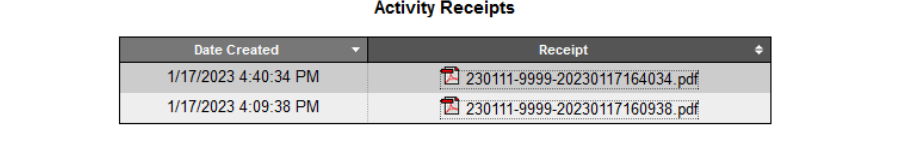

The pdf file will open and appear in a format as shown below.

## Magruder Check Sample Data Entry Receipt

Program: 2014 Regular Magruder Check Sample Program Sample: #140811 - 5-8-21 (Due: 1/30/2015) Lab: #9998 User: Frank Sikora Receipt Generated: 1/23/2015 3:33:49 PM

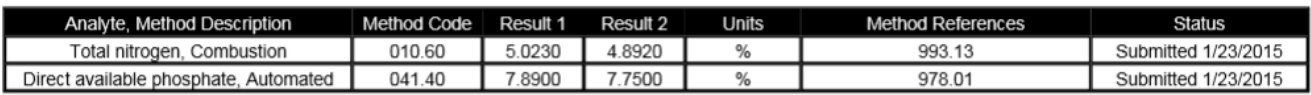

Data can also be entered into an Excel data entry template. Click on the text "Download Excel data entry template" in the section entitled "Import Data from File" (see red arrow below). Upon opening the file, you will see the excel file as shown below.

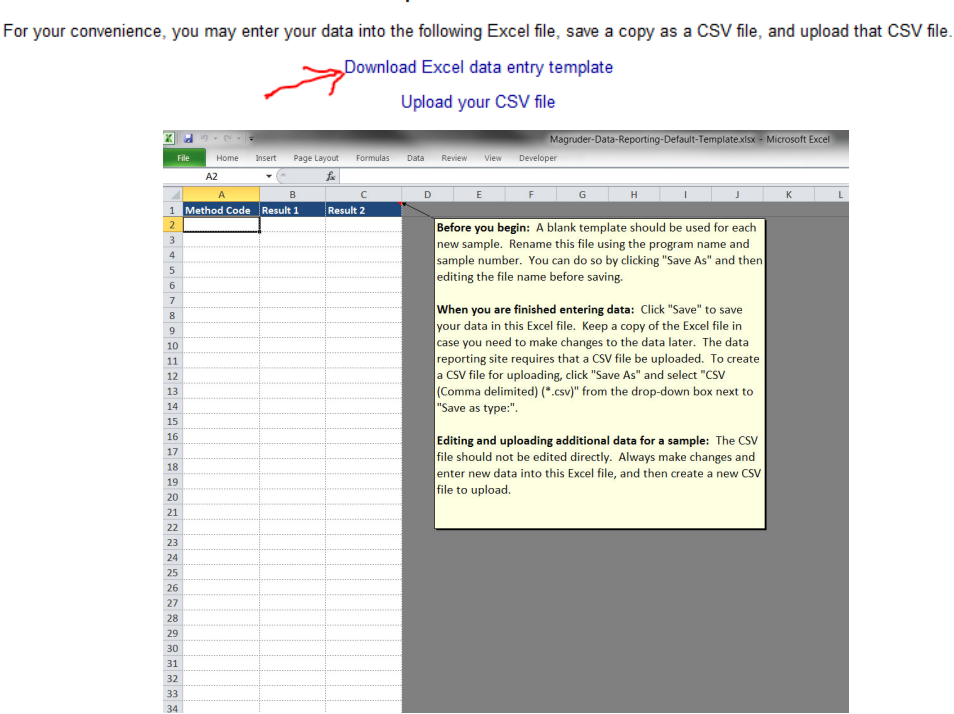

When you are ready to submit the data you save the Excel file in csv format and then upload by selecting the text "Upload your csv file". A window appears as shown below allowing you to browse and select the file for upload.

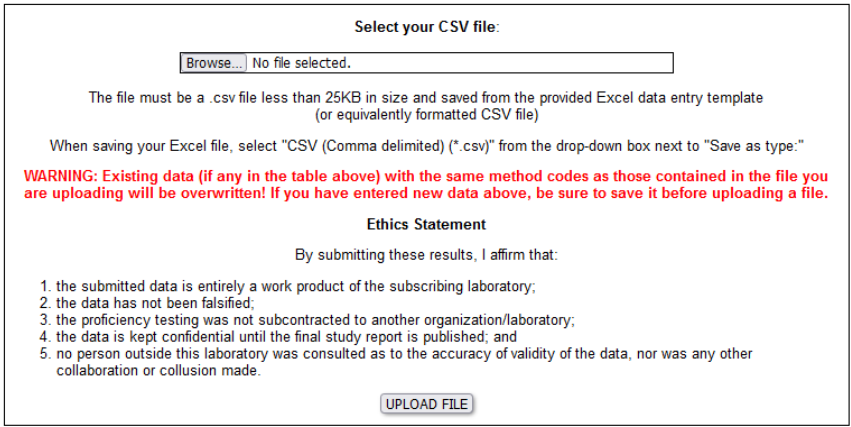

After uploading data from a csv file, you will see the message as shown below. The data is not yet submitted. Hit the submit button to save the data and have a pdf appear in the activity receipt table.

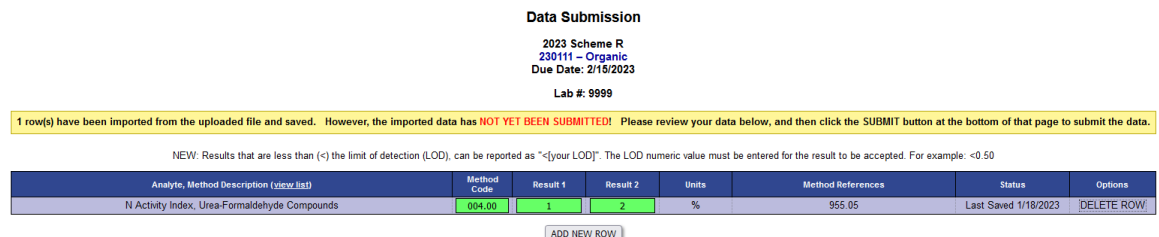

### **Import Data from File**

## **REPORTS BUTTON**

Historical summary reports and individual lab reports can be downloaded by selecting the "Reports" button at the top of the page. Start by selecting the year from the drop-down list. Click on "VIEW REPORTS" in the "Options" column.

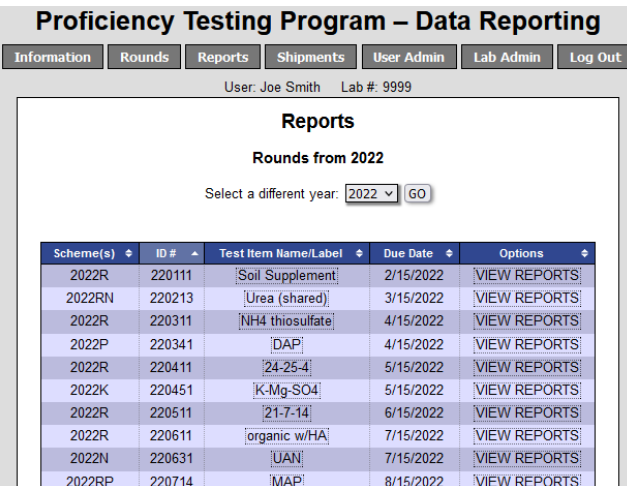

The following screen‐shot appears after selecting "View Reports" for a sample in the previous table. Reports will not be present for a sample if it is still active for data entry and/or the statistical analysis is not complete. When available, clicking on the report names will download the reports as pdf files.

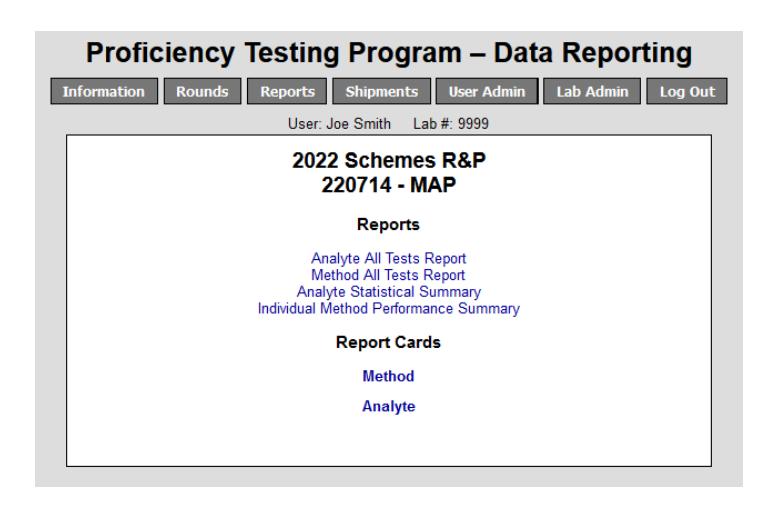

Clicking on "Method Report Cards" or "Analyte Report Cards" will bring up a list of all report cards for individual labs sorted by the lab number (see below). The file containing your specific lab report card is highlighted in yellow.

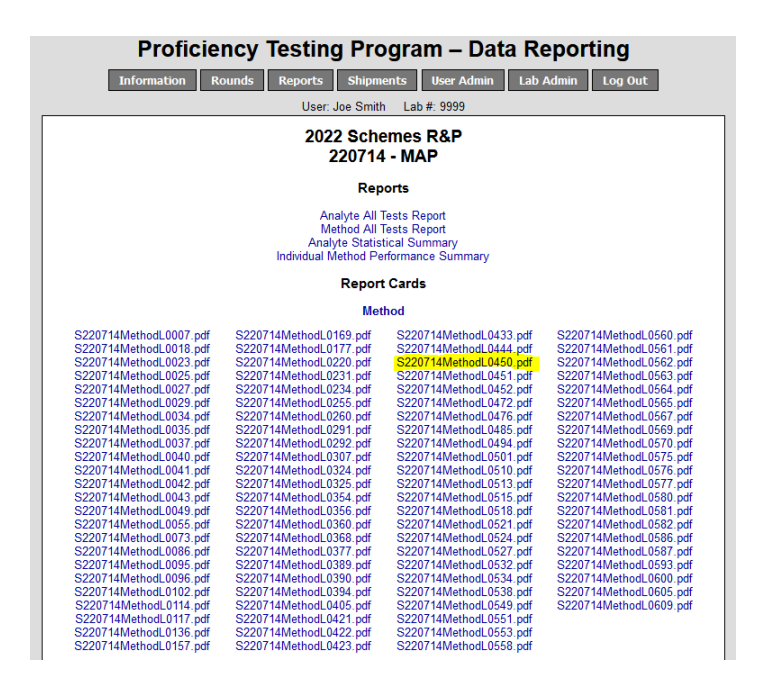

## **LAB ADMIN BUTTON**

Selecting "Lab Admin" button opens a window where the shipping address and emails for shipping notifications can be edited. At the very bottom of the window, a link is provided where the subscription from the lab can log into the Dashboard and edit users having access to the Lab Portal.

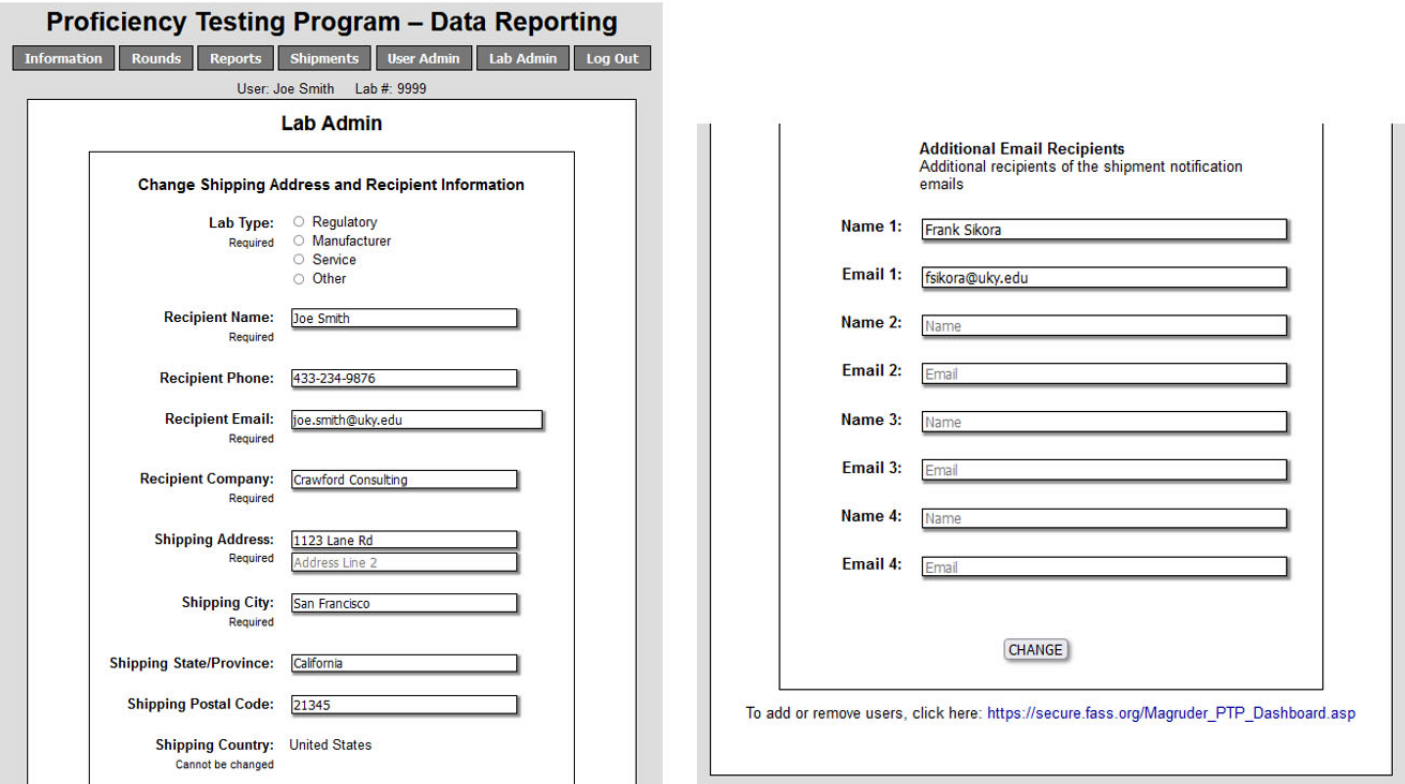

## **SHIPMENTS BUTTON**

Selecting the "Shipments" button opens a window showing a table providing information on samples shipped to the lab. Selecting "View Details" in the Details column, shows the address the sample was shipped to.<br>Proficiency Testing Program - Data Reporting

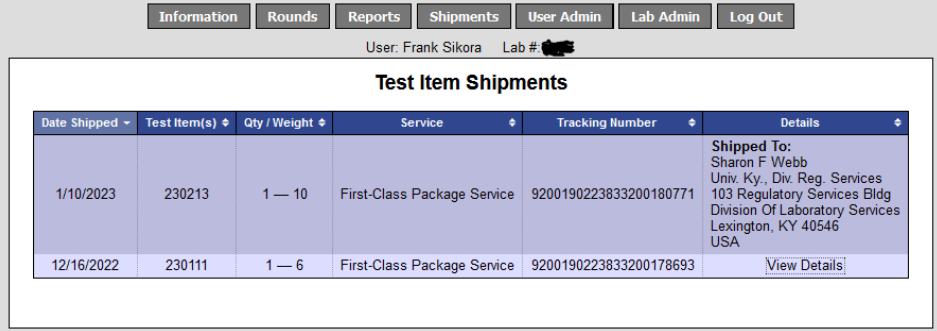

**Revision January 18, 2023**